## Voxterity VUI Design Studio Installation Guide

- 1. Double click on installer file (VoxterityVUIDesignStudio\_2.x.exe)
- 2. Click **Next**.

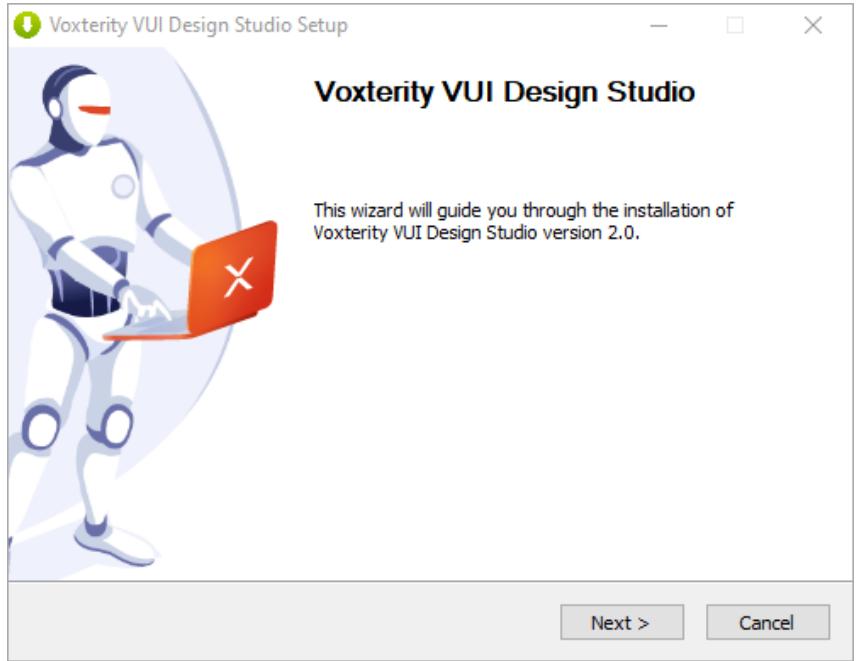

3. Select the radio button to accept the license agreement and click N**ext.** 

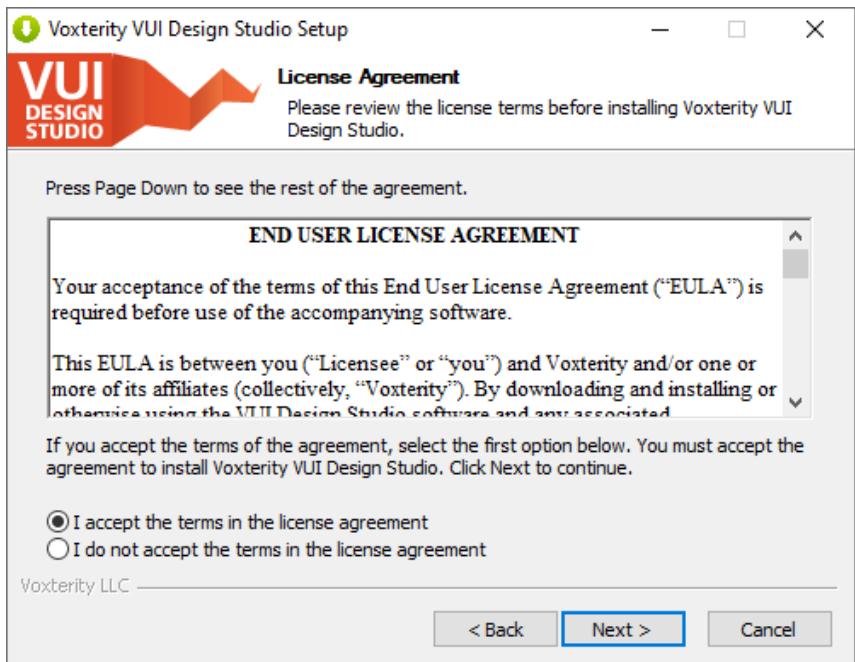

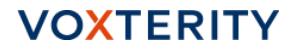

4. Choose the destination folder for installation and click **Install**.

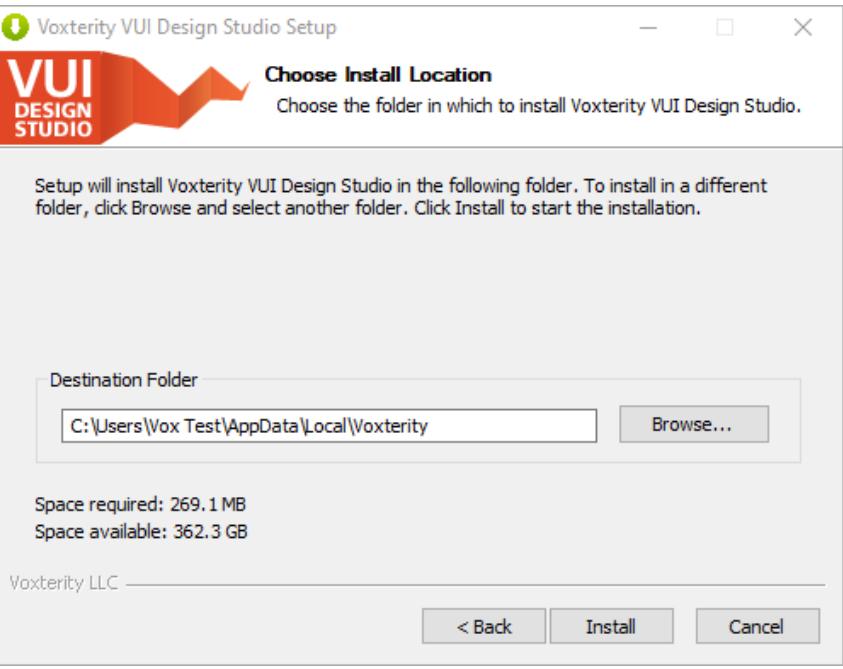

5. Installation will start and the progress of installation is shown in the next screen.

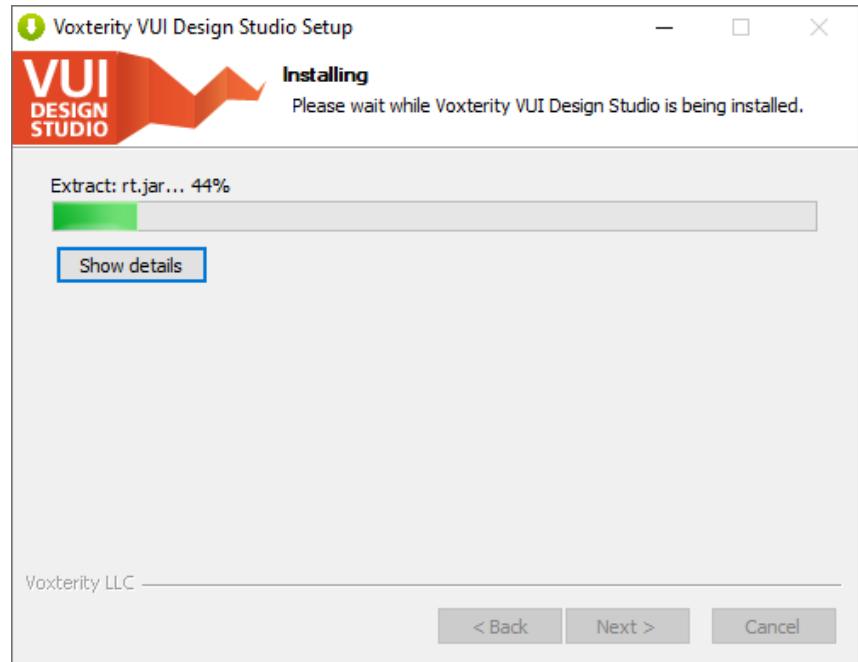

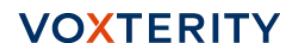

6. At the next screen click **Finish**.

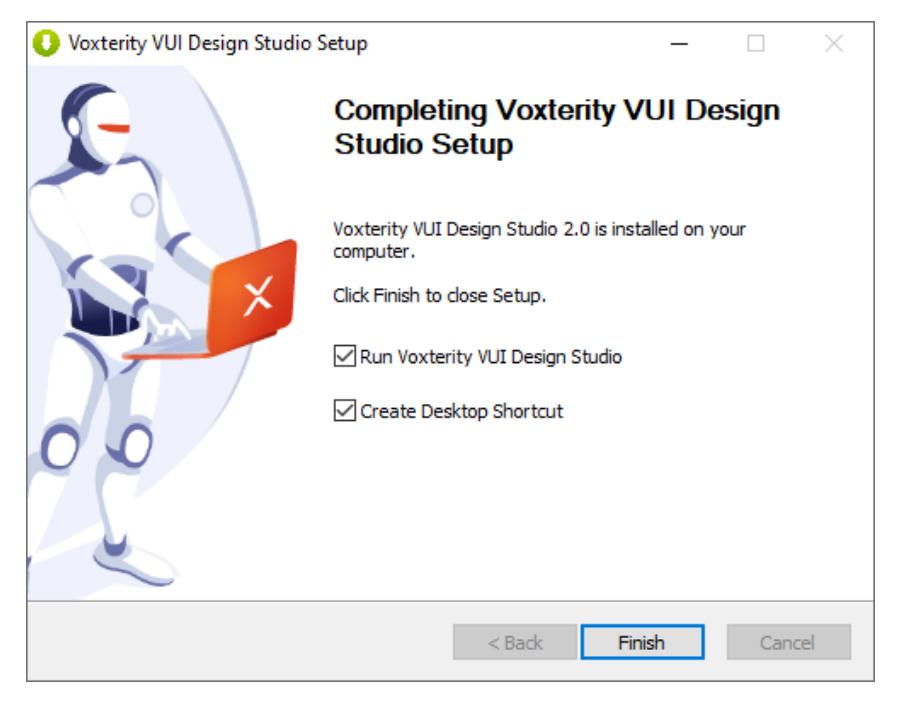

This will open VUI Design Studio.

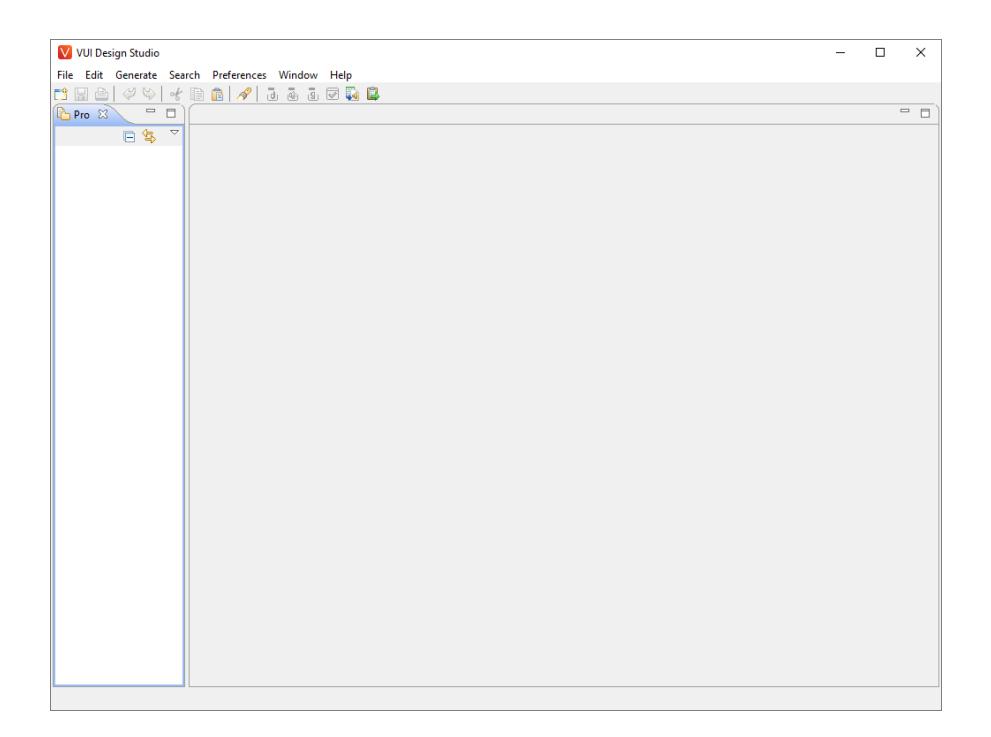

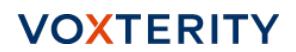